# HP LaserJet M5025/M5035 MFP

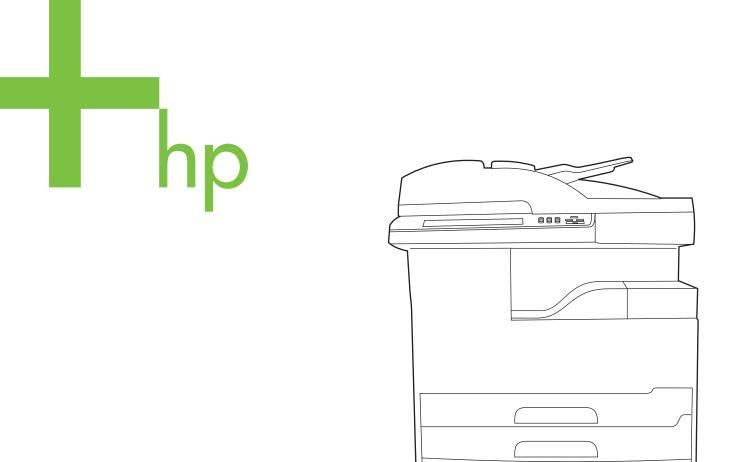

Getting Started Guide

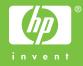

### **Copyright and License**

© 2006 Copyright Hewlett-Packard Development Company, L.P.

Reproduction, adaptation or translation without prior written permission is prohibited, except as allowed under the copyright laws.

The information contained herein is subject to change without notice.

The only warranties for HP products and services are set forth in the express warranty statements accompanying such products and services. Nothing herein should be construed as constituting an additional warranty. HP shall not be liable for technical or editorial errors or omissions contained herein.

Part number: Q7829-90906 Edition 1, 10/2006

#### FCC Regulations

This equipment has been tested and found to comply with the limits for a Class A digital device, pursuant to Part 15 of the FCC rules. These limits are designed to provide reasonable protection against harmful interference in a residential installation. This equipment generates, uses, and can radiate radio-frequency energy. If this equipment is not installed and used in accordance with the instructions, it may cause harmful interference to radio communications. However, there is no guarantee that interference will not occur in a particular installation. If this equipment does cause harmful interference to radio or television reception, which can be determined by turning the equipment off and on, correct the interference by one or more of the following measures:

- Reorient or relocate the receiving antenna. Increase separation between equipment and receiver.
- Connect equipment to an outlet on a circuit different from that to which the receiver is located.
- Consult your dealer or an experienced radio/TV technician.

Any changes or modifications to the device that are not expressly approved by HP could void the user's authority to operate this equipment. Use of a shielded interface cable is required to comply with the Class A limits of Part 15 of FCC rules. For more regulatory information, see the HP LaserJet 5035MFP electronic user guide. Hewlett-Packard shall not be liable for any direct, indirect, incidental, consequential, or other damage alleged in connection with the furnishing or use of this information.

#### **Trademark Credits**

Windows® is a U.S. registered trademark of Microsoft Corporation.

### • Prepare the site

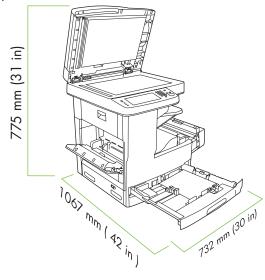

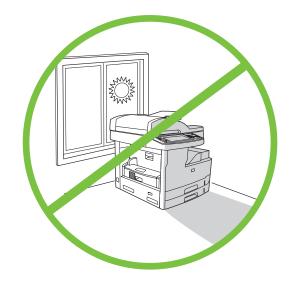

To position the device, select a sturdy, well-ventilated, dust-free area that is out of direct sunlight.

Make sure there is enough space to position the device.

• Unpack the device

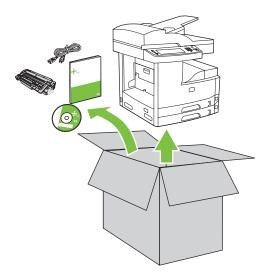

1) Remove the contents from the box. Note: The handles are on the left, right, and back of the device.

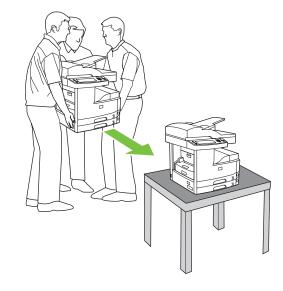

2) Place the device on a sturdy surface.

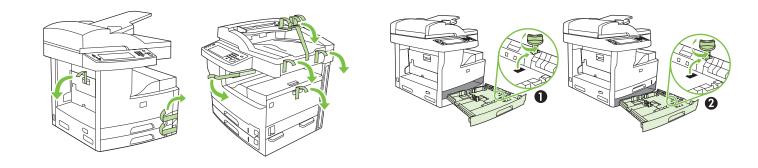

3) Remove all of the orange tape and cardboard packaging.

4) Remove the orange tray locks from tray 2 (callout 1) and tray 3 (callout 2).

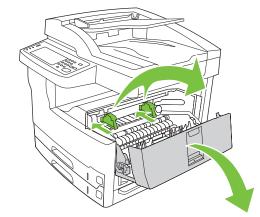

5) Open the upper-right door and remove the orange print-cartridge locks.

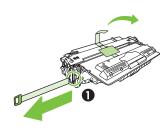

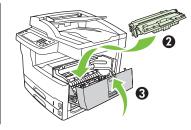

6) Remove the print cartridge from its packaging, remove the strip (callout 1) and orange tape, insert the print cartridge (callout 2) into the device, and then close the upper-right door (callout 3).

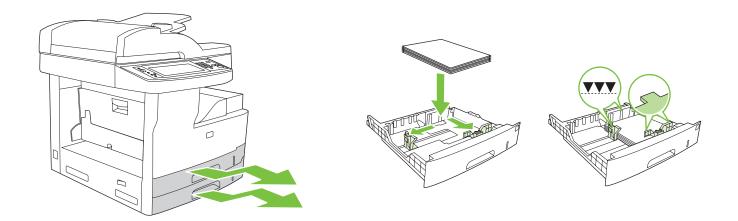

7) Open each tray to load the media.

8) Adjust the tray guides to match the media size, and then load the media.

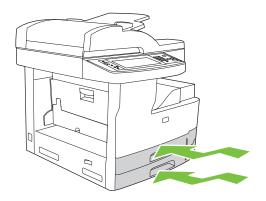

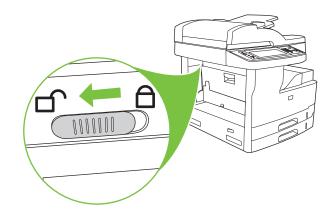

9) Close all of the trays.

**10)** Move the scanner carriage shipping lock toward the back of the device so it unlocks.

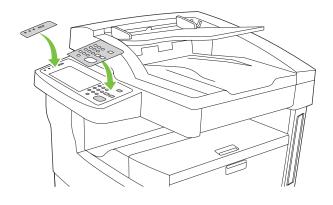

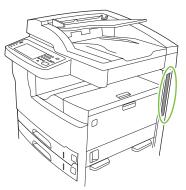

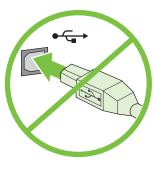

11) If necessary, remove the two control-panel overlays and install new overlays.

12) If you are connecting using a USB cable, wait until you are prompted at the computer in step 22 on page 8.

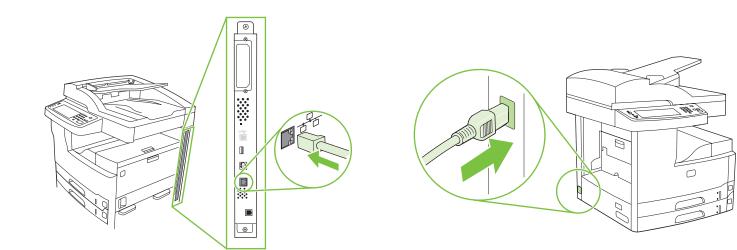

13) Connect the network cable.

14) Connect the power cable.

English

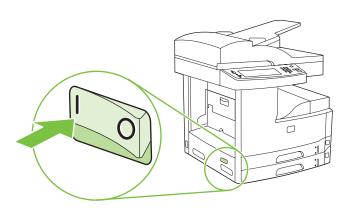

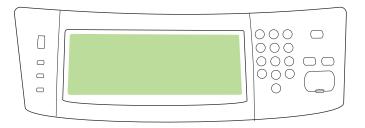

15) Turn on the device.

**16)** Wait for the device to initialize (this might take a few minutes). If you are prompted at the control panel, enter the language, date, and time.

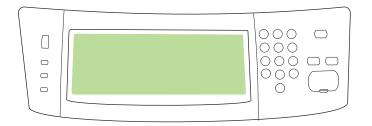

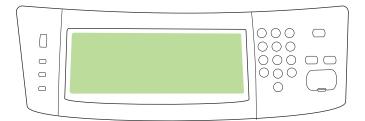

**17)** If you are connected to a network, print a test page from the control panel and check for a valid IP Address. On the control panel, touch the **Network Address** button, and then touch **Print**. The IP address information appears below "TCP/IP". If your IP address information appears, go to step 19 on page 7.

Note: Many networks provide IP addresses automatically. If the IP address shows a series of zeros, make sure that you are connected to the network and go to step 18.

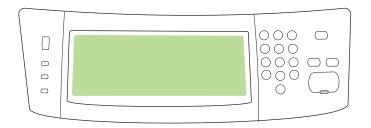

18) Configure the IP address (if necessary). On the control panel, scroll to and touch Administration. Scroll to and touch Initial Setup, and then Networking and I/O. Touch Embedded Jetdirect, TCP/IP, and IPV4 Settings. Touch Manual Settings, and then enter the IP Address, Subnet Mask, and Default Gateway.

### • Install the software

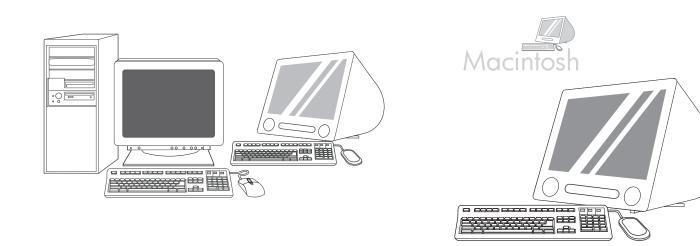

**Prepare for software installation. 19)** HP recommends closing all unnecessary applications prior to installing the printing system software.

For Macintosh software installation instructions, go to step 24 on page 9.

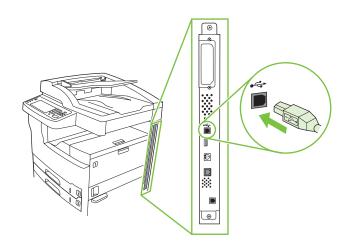

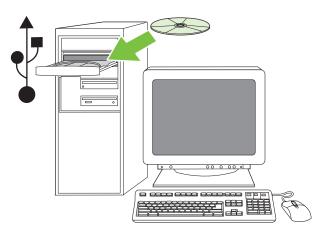

To install a USB connection, go to step 20.

Windows with a direct connection (USB). 20) Install the software from the CD before connecting the cable to the device. Note: If the New Hardware Found message appears, insert the CD. Follow the onscreen instructions, accept the default selections, and then go to step 31 on page 10.

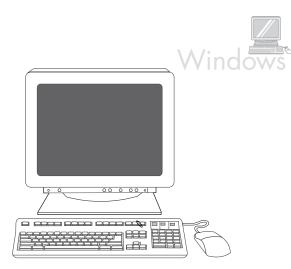

**21)** On the welcome screen, click **Install Printer**. The Setup Wizard appears. **Note:** If the welcome screen does not appear, click **Start**, and then click **Run**. Type X:SETUP (replace X with CD-ROM drive letter), and click **OK**.

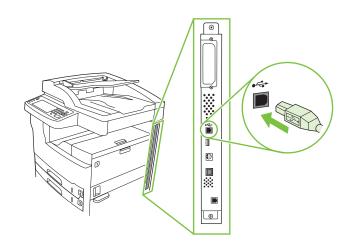

**22)** Follow the onscreen instructions. When prompted, connect a USB cable between the device and the computer. **Note:** HP does not recommend using USB hubs. Use a USB cable that is no longer than 2 meters (6.5 feet).

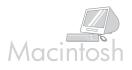

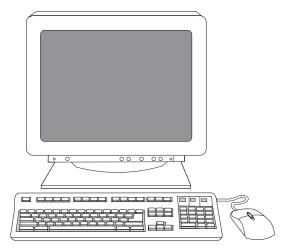

23) Click Finish. If prompted, restart the computer. Go to step 31 on page 10.

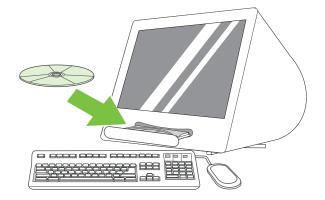

Connect to a Macintosh computer. 24) Place the CD in the CD-ROM drive and run the installer. Complete an easy install. Note: Install the software *before* connecting the USB cable.

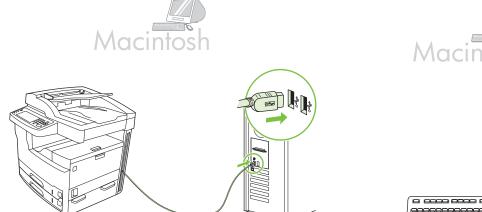

25) Connect a USB cable between the device and the computer. Note: HP does not recommend using USB hubs. Use a USB cable that is no longer than 2 meters (6.5 feet).

Important: Perform steps 26-30 *only* if the USB cable was connected before the software was installed. Otherwise, go to step 31.

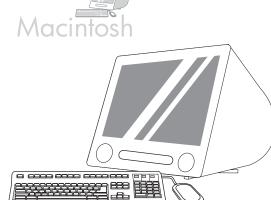

**26)** From Apple System Preferences (available in the Apple drop-down menu) click **Print & Fax**, and then click the **Printing** tab at the top of the window. **27)** To add your device, click the "+" icon to launch the Printer Browser. By default, the Printer Browser displays devices that are connected through USB, Bonjour, and AppleTalk networking.

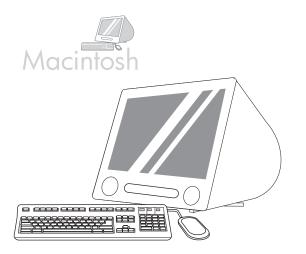

**28)** From the Printer Browser window, select the HP device. **Note:** If HP software is installed, the software should automatically be configured for Macintosh OS X V 10.4.

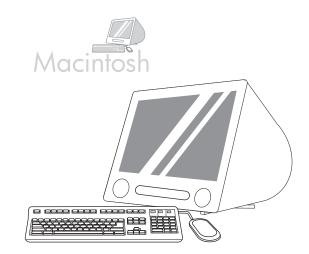

**29)** Click **Add** to create a printer queue, and then follow the prompt to manually configure the device's installable options. **Note:** Macintosh OS X V 10.2 and V 10.3 might require you to manually select the printer model from the Printer Model drop-down menu. **30)** Under Model Name, select the device, click **Add**, and go to step 31.

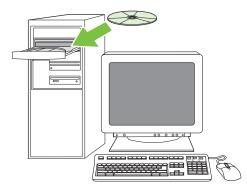

Test the software installation. 31) Print a page from any program to make sure that the software is correctly installed. **Note:** If the page failed to print, reinstall the software. If the page fails to print after reinstalling, go to www.hp.com/support/M5035mfp.

### · Set up digital send

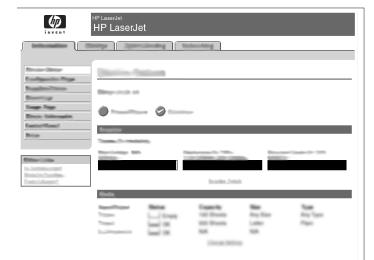

32) Open a web browser. 33) Type the device IP address (found on the Jetdirect configuration page). 34) Select the Digital Sending tab. 35) Complete General Settings information, such as name and e-mail address.

|                                               | HP LaserJet<br>HP LaserJe | ət             |             |             |                  |
|-----------------------------------------------|---------------------------|----------------|-------------|-------------|------------------|
|                                               | and the second            | clinding N     | gridrouting |             |                  |
| Division Stream<br>Excellipsointee Proper     | Chartine B                | and the second |             |             |                  |
| Baseline Print                                | Simp-resist of            |                |             |             |                  |
| Rear Page<br>Revie Schemater<br>Easterfilmert | •                         | - 0            |             |             |                  |
| Briss                                         | Supplier .                |                |             |             |                  |
| Commission                                    | Stations M                |                |             |             | 10000            |
| Seale Sealer                                  |                           |                | burbs.Job   |             |                  |
|                                               | -                         | Rea.           | Especific   | 2           | 54               |
|                                               |                           |                | All Darks   | Lafer<br>NA | Ang Tapa<br>Paga |

**36)** Select **E-mail Settings** from the left navigation menu. **37)** Type the SMTP server address. **Note:** If you are using an Internet Service Provider (ISP) for Internet access and e-mail you might need to contact your ISP to obtain the SMTP server name, and to determine if you need to enter an account name and password for SMTP authentication.

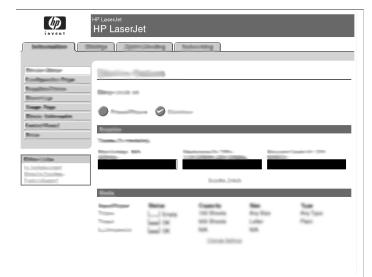

38) Select The E-mail Address Book from the left navigation area to enter frequently-used e-mail addresses and e-mail distribution lists.

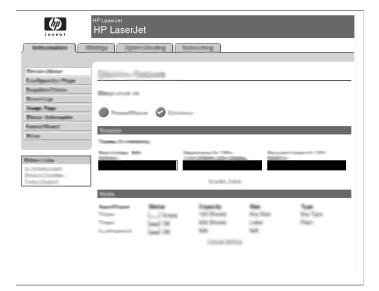

For the M5035 MFP only. 39) To scan a document to your computer or shared network folder, use the Send To Folder feature (on the left navigation bar) to set up one or more folder destinations. Note: See the embedded Web server (EWS) guide for more information on configuring the Send To Folder feature.

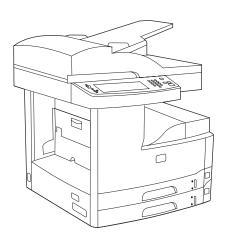

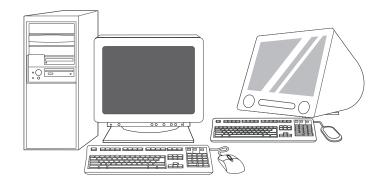

**Congratulations!** The device is ready to use. The user guide is located on the CD. See www.hp.com/support/M5035mfp for more information or support. **Note:** Save the boxes and the packing materials in case you need to transport the device.

**Register your device.** Register at www.register.hp.com. This is the quickest and easiest way for you to register to receive the following information: technical support updates, enhanced support options, ideas and ways to use your new HP device, and news about emerging technologies.

# Troubleshooting

| Area                     | Symptom                                                            | Cause/Remedy                                                                                                    |
|--------------------------|--------------------------------------------------------------------|----------------------------------------------------------------------------------------------------|
| Control-panel<br>display | Blank                                                              | <ol> <li>Make sure that the power cable is connected to a working power outlet.</li> <li>Make sure that the device is turned on. See page 6 for more information.</li> <li>If the status lights on the left side of the control panel are functioning,<br/>adjust the contrast by using the dial in the upper left of the control panel.</li> <li>Turn off the device, reseat the formatter, and then turn on the device.</li> </ol> |
|                          | Button on the touch<br>screen appears gray with<br>"!" markers     | <ol> <li>Make sure that the scanner lock is unlocked. See page 4 for more information.</li> <li>Turn off the device, and then turn it on again.</li> </ol>                                                                                                    |
|                          | Device does not<br>recognize Letter/A4<br>media loaded in the tray | Make sure that the media is loaded long-edge leading (with the short edge toward the front of the device). See page 4 for more information.                                                                                                    |
| Print                    | Not printing                                                       | <ol> <li>Check the network or USB cable. See page 5 or page 8 for more information.</li> <li>If you are printing over a network, print a configuration page and make sure that the IP address is correct.</li> <li>Reinstall the print driver.</li> </ol>                                                                                                    |
|                          | Jams                                                               | <ol> <li>Make sure that the orange packing tape, cardboard, and orange plastic<br/>shipping locks have been removed. See page 3 for more information.</li> <li>Make sure that you are using supported media. See the user guide on the<br/>CD for more information.</li> <li>Make sure that the media is loaded correctly.</li> </ol>                                                                                                |
|                          | Blank pages                                                        | Make sure that the strip is removed from the print cartridge. See page 3 for more information.                                                                                                    |
| Сору                     | Buttons on the touch screen appear gray                            | <ol> <li>Make sure that the scanner lock is unlocked. See page 4 for more information.</li> <li>Turn off the device, and then turn it on again.</li> </ol>                                                                                                    |
|                          | Blank pages from copy                                              | Load the original media face up into the ADF.                                                                                                    |
|                          | Poor copy quality                                                  | <ol> <li>Select Optimize text/Picture and adjust the settings to match the original.</li> <li>Select Image Adjustment, and optimize the values for Darkness, Sharpness, and Background Cleanup.</li> </ol>                                                                                                    |

# Troubleshooting

| Area   | Symptom                                                                                                    | Cause/Remedy                                                                                                    |
|--------|----------------------------------------------------------------------------------------------------|----------------------------------------------------------------------------------------------------|
| E-mail | Digital sending tab in the<br>embedded Web server<br>(EWS) does not appear                                      | An administrative password might be configured. Select <b>Log On</b> in the upper right corner of the EWS.                                                                                                    |
|        | Email Gateway Not<br>Responding appears on<br>the control-panel display<br>when attempting to send<br>an e-mail | <ol> <li>The SMTP gateway address might be incorrect. Contact your IT administrator to obtain the correct address.</li> <li>If you are using an Internet Service Provider (ISP) for e-mail, contact your ISP provider the hostname of your SMTP gateway (request the fully qualified domain name (FQDN), not the IP address).</li> <li>Make sure that the entered SMTP authentication user name and password are correct. Note: Not all SMTP gateways require a user name and password.</li> </ol> |
|        | The "from" address<br>cannot be changed in<br><b>Send to Email</b>                                              | The "Prevent Device User from changing the e-mail address" feature in the EWS might be selected, or "Device Authentication" is enabled.                                                                                                    |
|        | You want to scan and<br>send-to-email in black<br>and white TIFF format                                         | Use the EWS to change the default image file format by selecting <b>Digital Sending</b> , <b>Send to Email</b> , and <b>Advanced</b> .                                                                                                    |
|        | You want to change the<br>file type or the color<br>setting for e-mail<br>attachments                           | On the control-panel e-mail feature, select <b>More Options</b> to change the image file format before sending the e-mail.                                                                                                    |
|        | A "job failed" message is<br>received when a<br>document is scanned and<br>sent to e-mail.                      | <ol> <li>Send a test e-mail to make sure that the e-mail address is correct.</li> <li>Make sure that the scanned document does not exceed your SMTP gateway's maximum allowable attachment size. If it does, use the EWS to change the size by selecting <b>Digital Sending</b> and <b>Send to Email</b>.</li> </ol>                                                                                                    |
| Other  | All symptoms                                                                                                    | See the user guide on the CD for more information.                                                                                                    |

## פתרון בעיות

| סיבה/פתרון                                                                                                    | תופעה                                                                                                    | אזור          |
|----------------------------------------------------------------------------------------------------|----------------------------------------------------------------------------------------------------|---------------|
| יש להגדיר סיסמה ניהולית. בחר Log On (התחבר) בפינה הימנית העליונה<br>של שרת האינטרנט המובנה.                                                                                                    | Digital Sending הכרטיסייה<br>(שליחה דיגיטלית) בשרת<br>האינטרנט המובנה (EWS)<br>אינה מופיעה                                                 | דואר אלקטרוני |
| 1) ייתכן שכתובת שער SMTP שגויה. פנה למנהל IT לקבלת הכתובת<br>הנכונה.<br>2) אם אתה משתמש בשירותיו של ספק שירותי אינטרנט (ISP) לצורכי דואר<br>אלקטרוני, פנה אליו כדי להשיג את שם המארח של שער SMTP שלך. בקש<br>את שם התחום המלא (FQDN) ולא את כתובת IP.<br>3) ודא ששם המשתמש והסיסמה שהוזנו לאימות SMTP הם נכונים.<br><b>שים לב:</b> לא בכל שערי SMTP נדרשים שם משתמש וסיסמה. | בניסיון שליחת דואר<br>אלקטרוני מופיעה ההודעה<br>Email Gateway Not<br>מער הדואר <b>Responding</b><br>האלקטרוני לא מגיב) בתצוגת<br>לוח הבקרה |               |
| Prevent Device User from changing the e-mail address התכונה<br>(מנע שינוי כתובת דואר אלקטרוני על ידי המשתמש) שבשרת האינטרנט<br>המובנה, מסומנת או שהפריט Device Authentication (אימות התקן)<br>פעיל.                                                                                                    | לא ניתן לשמות את הכתובת<br>From (מאת) שתחת<br><b>Send To Email</b> (שלח<br>לדואר אלקטרוני)                                                 |               |
| השתמש בשרת האינטרנט המובנה כדי לשנות את תבנית ברירת המחדל<br>של קובץ תמונה על ידי בחירת Digital Sending (שליחה דיגיטלית),<br>Send to Email (שלח לדואר אלקטרוני) ולאחר מכן Advanced<br>(מתקדם).                                                                                                    | אתה מעוניין לסרוק ולשלוח<br>לדואר אלקטרוני בתבנית<br>TIFF שחור-לבן                                                                         |               |
| בתכונת הדואר האלקטרוני שבלוח הבקרה, בחר <b>More Options</b><br>(אפשרויות נוספות) כדי לשנות את תבנית קובץ התמונה לפני שליחת הדואר<br>האלקטרוני.                                                                                                    | אתה מעוניין לשנות את סוג<br>הקובץ או את הגדרות הצבע<br>של קבצים מצורפים                                                                    |               |
| 1) שלח דואר אלקטרוני לניסיון כדי לוודא נכונות הכתובת.<br>2) ודא שגודלו של המסמך הסרוק אינו חורג ממגבלת הגודל של<br>מסמך מצורף בשער SMTP. אם חורג, שנה את הגודל על ידי בחירת<br>Digital Sending (שליחה דיגיטלית) ולאחר מכן Send to Email (שלח<br>לדואר אלקטרוני).                                                                                                    | Job Failed מופיעה הודעת<br>(העבודה נכשלה) כאשר<br>מסמך נסרק ונשלח לדואר<br>אלקטרוני.                                                       |               |
| לפרטים נוספים, עיין במדריך למשתמש שבתקליטור.                                                                                                    | כל התופעות                                                                                                    | אחר           |

## פתרון בעיות

| סיבה/פתרון                                                                                                    | תופעה                                                | אזור               |
|----------------------------------------------------------------------------------------------------|------------------------------------------------------|--------------------|
| 1) ודא שכבל החשמל מחובר לשקע תקין.<br>2) ודא שההתקן מופעל. ראה עמוד 26 לפרטים נוספים.<br>3) אם נוריות הסטטוס שבצד שמאל של לוח הבקרה פועלות, בדוק את<br>ניגודיות התצוגה על ידי הפעלת החוגה שבצד השמאלי העליון של לוח<br>הבקרה.<br>4) כבה את ההתקן, התקן מחדש את כרטיס העיצוב במקומו והפעל את<br>ההתקן. | ריקה                                                 | תצוגת לוח<br>הבקרה |
| ''<br>1) ודא שנעילת הסורק נמצאת במצב לא נעול. ראה עמוד 28 לפרטים<br>נוספים.<br>2) כבה את ההתקן ולאחר מכן הפעל אותו שוב.                                                                                                    | לחצן על המסך הרגיש למגע<br>מופיע באפור עם סימוני "!" |                    |
| ודא שחומרי ההדפסה טעונים כך שהקצה הארוך תחילה (הקצה הקצר<br>מופנה לעבר חלקו הקדמי של ההתקן). ראה עמוד 28 לפרטים נוספים.                                                                                                    | ההתקן אינו מזהה דפים בגודל<br>Letter/A4 הטעונים במגש |                    |
| (1) בדוק את כבל הרשת או את כבל USB. ראה עמוד 27 או עמוד 24<br>לפרטים נוספים.<br>2) אם אתה מדפיס ברשת, הדפס דף הגדרת תצורה וודא שכתובת IP נכונה.<br>3) התקן מחדש את מנהל התקן ההדפסה.                                                                                                    | לא מתבצעת הדפסה                                      | הדפסה              |
| 1) ודא שסרטי האריזה הכתומים, הקרטון ונעילות הפלסטיק הכתומות<br>להובלה – הוסרו כולם. ראה עמוד 29 לפרטים נוספים.<br>2) הקפד להשתמש בחומרי הדפסה נתמכים. לפרטים נוספים, עיין במדריך<br>למשתמש שבתקליטור.<br>3) ודא שחומרי ההדפסה טעונים כהלכה.                                                           | חסימות                                               |                    |
| ודא שהפס הוסר ממחסנית ההדפסה. ראה עמוד 29 לפרטים נוספים.                                                                                                    | דפים ריקים                                           |                    |
| 1) ודא שנעילת הסורק נמצאת במצב לא נעול. ראה עמוד 28 לפרטים<br>נוספים.<br>2) כבה את ההתקן ולאחר מכן הפעל אותו שוב.                                                                                                    | לחצנים על המסך הרגיש<br>למגע מופיעים באפור           | צילום מסמכים       |
| טען את חומרי ההדפסה המקוריים במזין המסמכים האוטומטי כשפניהם<br>מעלה.                                                                                                    | פעולת צילום מסמכים מפיקה<br>דפים ריקים               |                    |
| 1) בחר Optimize text/Picture (מיטבי לטקסט/תמונה) והתאם את<br>ההגדרות למקור.<br>2) בחר Image Adjustment (כוונון תמונה) ומטב את הערכים עבור<br>Darkness (כהות), Sharpness (חדות) ו-Darknesg<br>(ניקוי רקע).                                                                                             | איכות ירודה של צילום<br>מסמכים                       |                    |

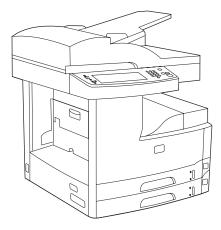

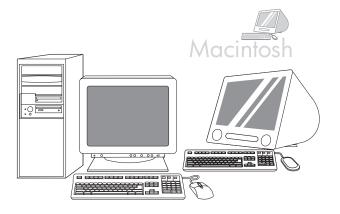

ברכותים! ההתקן מוכן לשימוש. המדריך למשתמש נמצא בתקליטור. לפרטים נוספים או לתמיכה, עבור אל www.hp.com/support/M5035mfp שים לב: שמור את הקופסאות ואת חומרי האריזה למקרה שיהיה עליך להעביר את ההתקן ממקום למקום.

**רישום ההתקן** בצע רישום בכתובת www.register.hp.com. זו הדרך הנוחה והמהירה ביותר כדי להירשם ולקבל את המידע שלהלן: עדכוני תמיכה טכנית, אפשרויות תמיכה, דרכים ורעיונות משופרים לשימוש בהתקן HP החדש שלך וחדשות לגבי טכנולוגיות מתהוות.

### • הגדרת שליחה דיגיטלית

| (p)                                                  | HP LaserJet<br>HP LaserJet |
|------------------------------------------------------|----------------------------|
|                                                      |                            |
| Enviro Stear<br>Environmentes Propo<br>Environmentes | Disting Subart             |
| Descript<br>Dage Page<br>Direct Internation          | • •                        |
| Castic/Goat!<br>Briss                                | Transfer<br>Transfer       |
|                                                      |                            |
| Restortioners.                                       | Suche Jack                 |
|                                                      | Note Casely No. San<br>    |
|                                                      |                            |
|                                                      |                            |
|                                                      |                            |

32) פתח דפדפן אינטרנט. 33) הקלד את כתובת IP של ההתקן (תוכל למצוא אותה בדף התצורה של שרת Joigital Sending). 34) בחר בכרטיסייה Digital Sending (שליחה דיגיטלית). 35) השלם את פרטי General Serttings (הגדרות כלליות), כגון שם וכתובת דואר אלקטרוני.

|                                              | HP LaserJet<br>HP LaserJet |              |                                            |                        |                        |
|----------------------------------------------|----------------------------|--------------|--------------------------------------------|------------------------|------------------------|
|                                              | 100 Jan 3                  | inding histo | containing                                 |                        |                        |
| Designation Prope                            | Distance from              | ion          |                                            |                        |                        |
| Reality .                                    | Disp-costs of              |              |                                            |                        |                        |
| Nage Nage<br>Rivie University<br>Easter/Read | •                          | 0            |                                            |                        |                        |
| Briss                                        | Supplier Street Street     |              |                                            |                        |                        |
| Crime-Linite                                 | Residence MA               |              |                                            |                        | lade-7-37              |
| Street in Constant                           |                            |              | Searcher, Joseph                           |                        |                        |
|                                              | Nede                       |              |                                            |                        |                        |
|                                              |                            |              | Especie<br>100 Disets<br>800 Disets<br>840 | Ang Tan<br>Later<br>NA | Ran<br>Ang Tapa<br>Pan |
|                                              |                            |              | Coost Million                              |                        |                        |

36) בחר E-mail Settings (הגדרות דואר אלקטרוני) בתפריט הניווט השמאלי. 37) הקלד את הכתובת של שרת SMTP. שים לב: אם אתה משתמש בשירותיו של ספק שירותי אינטרנט (ISP) לצורכי גישה לאינטרנט ודואר אלקטרוני ייתכן שיהיה עליך לפנות אליו כדי להשיג את שם שרת SMTP וכדי לקבוע אם עליך להזין שם חשבון וסיסמה לצורך אימות SMTP.

|                                        | HP LaserJet<br>HP LaserJet |                                                                                                    |      |     |
|----------------------------------------|----------------------------|----------------------------------------------------------------------------------------------------|------|-----|
|                                        |                            | Notoorlding                                                                                                    |      |     |
| Real-State<br>Real-State<br>Real-State | Charlins Callers           |                                                                                                    |      |     |
| Barrison<br>Kang Pang<br>Rata Manada   |                            |                                                                                                    |      |     |
| Contact/House)<br>Drives               | Browning .                 | _                                                                                                    | -    |     |
| Color-Links                            | Rescionage Mit-            | Carlos and Carlos                                                                                                    | 1    | - 1 |
| Branch Contra-<br>Freedoric Generat    |                            | burks.2008                                                                                                    |      |     |
|                                        |                            | Especie<br>101 Danie<br>201 Danie<br>201 Dani | 1235 | 322 |
|                                        |                            |                                                                                                    |      |     |

38) בחר **E-mail Address Book** (ספר כתובות דואר אלקטרוני) מאזור הניווט השמאלי כדי להזין כתובות דואר אלקטרוני ורשימות תפוצה של דואר אלקטרוני הנפוצות בשימוש.

|                                  | <sup>°</sup> LaserJet<br>IP LaserJet                                                                                                    |
|----------------------------------|----------------------------------------------------------------------------------------------------|
|                                  | ap Jam-Joday Naturality                                                                                                    |
| Denier Sterp<br>Konfigueite Prop | Station Statem                                                                                                    |
| Realization<br>Beauting          | Sing-cech of                                                                                                    |
| Rect Colorador.                  | ••                                                                                                    |
| Bin                              |                                                                                                    |
| Color-Links                      | Territory MA Research W. Recommendation                                                                                                    |
| Participant.                     | humin.Delin                                                                                                    |
|                                  | Team Land County Nor Team                                                                                                    |
|                                  | Land and all the second second |
|                                  |                                                                                                    |
|                                  |                                                                                                    |

עבור M5035 MFP בלבד. 29) כדי לסרוק מסמך למחשב שלך או לתיקיית רשת משותפת, השתמש בתכונה Send To Folder (שלח לתיקייה) שבסרגל הניווט השמאלי או הגדר יעד תיקייה אחד או יותר. שים לב: עיין במדריך של שרת האינטרנט המובנה (EWS) לפרטים נוספים על הגדרת התכונה Send To Folder (שלח לתיקייה).

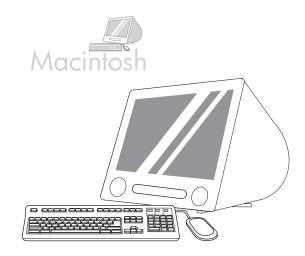

28) מחלון דפדפן המדפסת בחר בהתקן HP. **שים לב**: אם תוכנת HP מותקנת, תתבצע הגדרה אוטומטית של התצורה עבור 10.4 Macintosh OS X V.

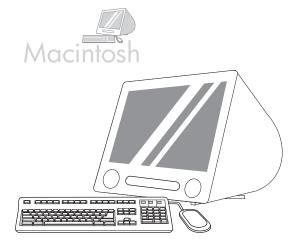

29) לחץ על Add (הוסף) כדי ליצור תור מדפסת ולאחר מכן בצע את ההוראות להגדרה ידנית של האפשרויות הניתנות להתקנה בהתקן. שים לב: במערכות Macintosh OS X V 10.2 ו-V 10.3 ייתכן שתידרש לבחור ידנית את דגם המדפסת מתוך התפריט הנפתח Printer Model (דגם המדפסת). 30) תחת הסעיף Model Name (שם הדגם), בחר בהתקן, לחץ על Add (הוסף) ועבור לשלב 31.

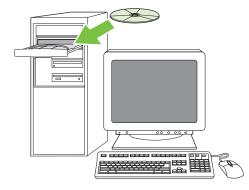

**בדיקה של התקנת התוכנה. 31)** הדפס דף מכל תוכנית שהיא כדי לוודא התקנה נכונה של התוכנה**. שים לב**: אם הדף לא הודפס כראוי, התקן מחדש את התוכנה. אם הדף לא מודפס כראוי גם לאחר ההתקנה מחדש, עבור אל www.hp.com/support/LJM5035mfp

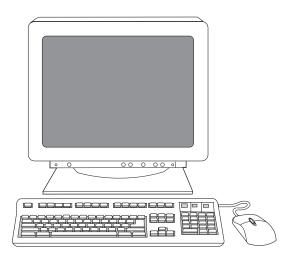

(23) לחץ על Finish (סיום). הפעל מחדש את המחשב, אם תתבקש לעשות כך. עבור לשלב 31 בעמוד 22.

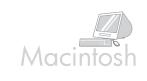

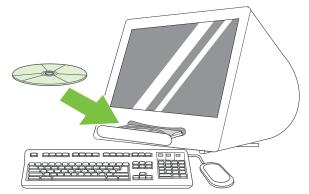

התחברות למחשב Macintosh. 24) הכנס את התקליטור לכונן התקליטורים והפעל את תוכנת ההתקנה. בצע את ההתקנה המהירה במלואה. שים לב: התקן את התוכנה לפני חיבור כבל USB.

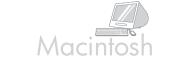

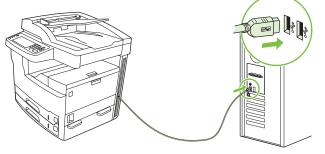

25) חבר כבל USB בין ההתקן למחשב. שים לב: HP איננה ממליצה להשתמש ברכזות USB. הקפד להשתמש בכבל USB שאורכו אינו עולה על 2 מ' (6.5 רגל). חשוב: בצע את שלבים 26-30 *אך ורק* אם חיבור כבל USB נעשה לפני התקנת התוכנה. אחרת, עבור לשלב 31.

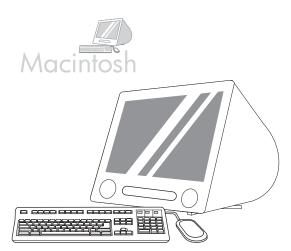

26) מתוך התפריט Apple System Preference (העדפות מערכת Apple), המופיע בתפריט הנפתח של Apple, לחץ על Print & Fax (הדפסה ופעולות פקס) ולאחר מכן לחץ על הכרטיסייה Printing (הדפסה) שבחלקו העליון של החלון. 27) כדי להוסיף את ההתקן שלך, לחץ על סמל הפלוס (+) להפעלת דפדפן המדפסת. כברירת מחדל מציג דפדפן המדפסת התקנים המחוברים באמצעות רישות USB, Bonjour ו-

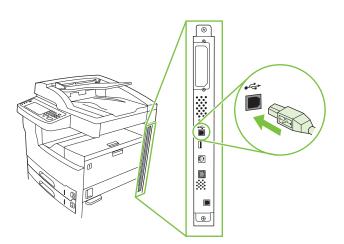

להתקנת חיבור USB, עבור לשלב 20.

Windows עם חיבור ישיר (USB). 20) התקן את התוכנה מהתקליטור לפני חיבור הכבל להתק**ן. שים לב:** אם מופיעה ההודעה זוהתה חומרה חדשה, הכנס את התקליטור. בצע את ההוראות המופיעות במסך, קבל את בחירות ברירת המחדל ולאחר מכן עבור לשלב 31 בעמוד 25.

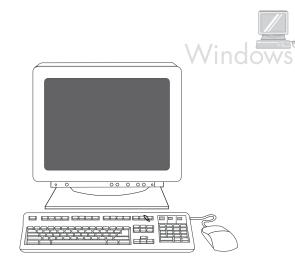

(21) לחץ על Install Printer (התקן מדפסת) במסך הפתיחה. אשף ההתקנה יופיע. שים לב: אם מסך הפעלה. הקלד יופיע. שים לב: אם מסך הפתיחה לא מופיע, לחץ התחל ולאחר מכן הפעלה. הקלד X באות המתאימה לכונן התקליטורים) ולחץ אישור.

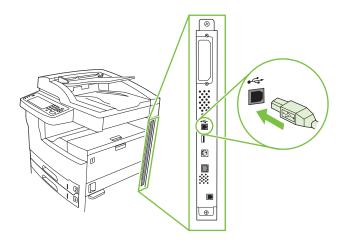

22) בצע את ההוראות שעל המסך. חבר כבל USB להתקן ולמחשב כשתתבקש לעשות כך. שים לב: HP איננה ממליצה להשתמש ברכזות USB. הקפד להשתמש בכבל USB שאורכו אינו עולה על 2 מ' (6.5 רגל).

עברית

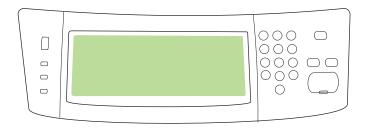

18) הגדרת כתובת IP (אם צריך). בלוח הבקרה, גלול אל Administration (ניהול) (ניהול) אולא Networking and I/O (ניהול) ולחץ. גלול אל Initial Setup (התקנה התחלתית) ולאחר מכן אל TCP/IP (שרת הדפסה מובנה (רישות וקלט/פלט). לחץ על TCP/IP (הגדרות PV4 (הגדרות VDV4 (ערת הדפסה מובנה (TCP/IP). לחץ על Manual Settings (מסכת (הגדרות ידניות) ולאחר מכן הזן את Subnet Mask (מסכת המחדרות ידניות) ולאחר מכן הזן את Subnet Mask (מסכת המחדרות ידניות) ולאחר מכן היום (שרי המסים).

### • התקנת התוכנה

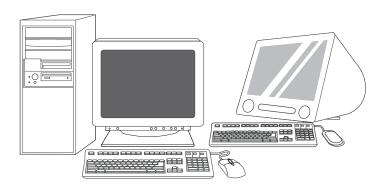

הכנה להתקנת התוכנה. HP (19 ממליצה על סגירת כל היישומים שאינם נחוצים לפני ההתקנה של תוכנת מערכת ההדפסה.

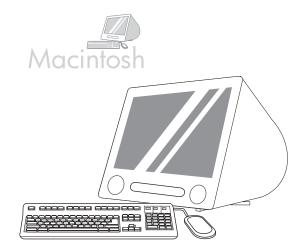

להוראות ההתקנה של תוכנת Macintosh עבור לשלב 24 בעמוד 23.

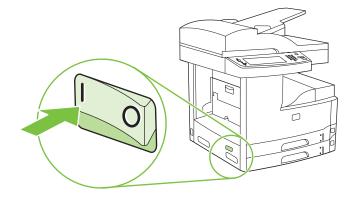

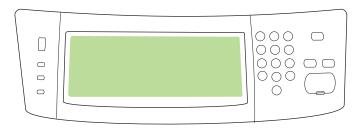

**.15)** הפעל את ההתקן

עברית

16) המתן לאתחול ההתקן (פעולה זו עשויה להימשך מספר דקות). אם הופיעו הוראות מתאימות בלוח הבקרה, הזן את השפה, התאריך והשעה.

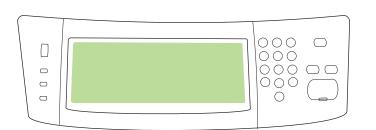

17) אם אתה מחובר לרשת, הדפס עמוד ניסיון מתוך לוח הבקרה ואמת את כתובת ה-IP. בלוח הבקרה, לחץ על לחצן Network Address (כתובת רשת) ולאחר מכן IP. בלוח הבקרה, לחץ על לחצן TCP/IP. אם מופיעים פרטי לחץ TCP/IP. אם מופיעים פרטי כתובת P שלך, עבור לשלב 19 בעמוד 25.

שים לב: רשתות רבות מספקות כתובות IP באופן אוטומטי. אם כתובת IP מורכבת מסדרת אפסים, ודא שאתה מחובר לרשת ועבור לשלב 18.

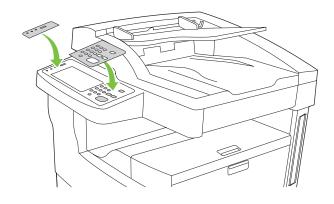

.11) הסר את שתי התוויות של לוח הבקרה והתקן אחרות במקומן, אם צריך

**12)** אם אתה מחבר את ההתקן באמצעות כבל USB, המתן להוראת המחשב המתאימה בשלב 22 שבעמוד 24.

0

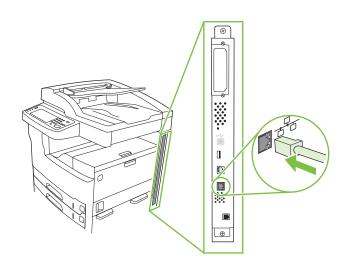

**.13)** חבר את כבל הרשת

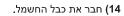

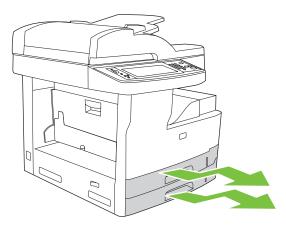

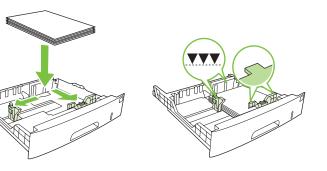

**7)** פתח כל מגש להזנת חומרי ההדפסה.

8) התאם את מכווני המגש לגודל חומרי ההדפסה ולאחר מכן טען את חומרי ההדפסה.

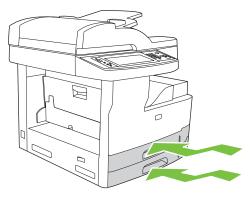

**9)** סגור את כל המגשים.

10) שחרר את נעילת הסורק ממצב הובלה על ידי החלקתה לכיוון חלקו האחורי של ההתקן. עברית

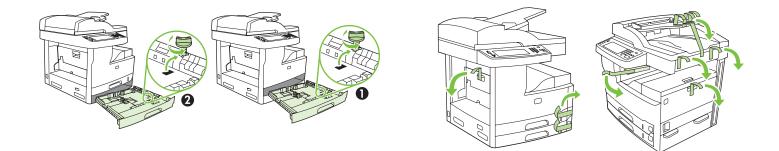

3) הסר את כל הסרטים הכתומים ואת אריזות הקרטון.

**4)** הסר את נעילות המגשים הכתומות ממגש 2 (מספר 1) וממגש 3 (מספר 2).

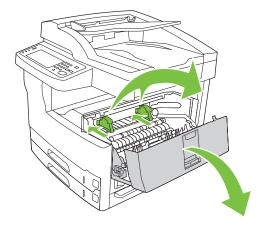

5) פתח את הדלת הימנית העליונה והסר את הנעילות הכתומות של מחסניות ההדפסה.

6) הסר את מחסנית ההדפסה מאריזתה, הסר את הפס (מספר 1) ואת הסרט הכתום, הכנס את מחסנית ההדפסה (מספר 2) להתקן ולאחר מכן סגור את הדלת הימנית העליונה (מספר 3).

2

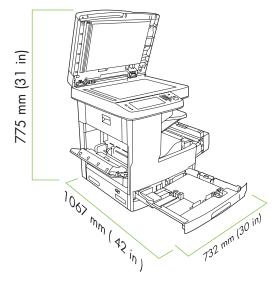

ודא כי ברשותך די מקום להצבת ההתק**ן.** 

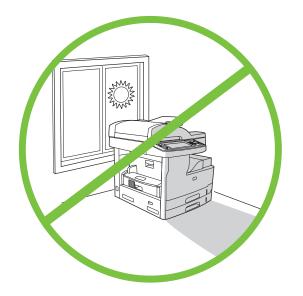

להצבת ההתקן, בחר אזור יציב, מאוורר היטב, נקי מאבק ושאינו חשוף לקרינת שמש ישירה.

### • הוצאת ההתקן מאריזתו

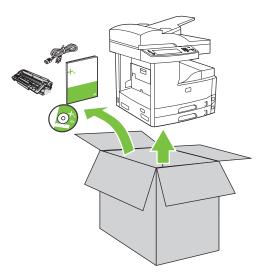

1) הוצא את תכולת האריזה. שים לב: הידיות ממוקמות בצד שמאל, בצד ימין ובגב ההתקן.

**2)** הצב את ההתקן על משטח יציב.

עברית

© 2006 Hewlett-Packard Development Company, L.P

www.hp.com

# מדריך לתחילת העבודה

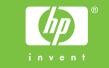

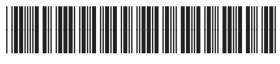

Q7829-90906